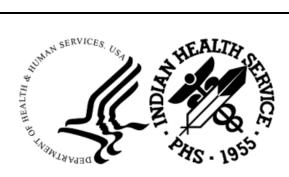

RESOURCE AND PATIENT MANAGEMENT SYSTEM

# **Referred Care Information System**

(BMC)

# **Installation Guide and Release Notes**

Version 4 Patch 15 November 2023

Office of Information Technology Division of Information Technology

# Table of Contents

| 1.0   | Contents of Distribution1                    |                                                                                                    |                         |  |  |  |  |  |  |
|-------|----------------------------------------------|----------------------------------------------------------------------------------------------------|-------------------------|--|--|--|--|--|--|
| 2.0   | Requir                                       | ed Resources                                                                                                    | . 2                     |  |  |  |  |  |  |
| 3.0   | RPMS                                         | RCIS                                                                                                    | . 3                     |  |  |  |  |  |  |
|       | 3.1<br>3.1.1<br>3.2<br>3.3                   | Installation Notes<br>General Information<br>Installation Instructions<br>Example of installation                                                                                                    | . 3<br>. 4              |  |  |  |  |  |  |
| 4.0   | Referre                                      | ed-RCIS tabs (EHR)                                                                                                    | . 9                     |  |  |  |  |  |  |
|       | 4.1<br>4.1.1<br>4.2<br>4.2.1<br>4.2.2<br>4.3 | Installation Notes<br>Before You Begin<br>Installation Instructions<br>EHR-Referred Care Component – Existing Install<br>EHR-Referred Care Component – First Time Install<br>Installation Verification | . 9<br>. 9<br>. 9<br>13 |  |  |  |  |  |  |
| Conta | act Infor                                    | mation                                                                                                    | 23                      |  |  |  |  |  |  |

# **1.0** Contents of Distribution

| File                                | Description                                                             |
|-------------------------------------|-------------------------------------------------------------------------|
| IHSReferredCare.PatientReferral.vor | Object File for Referral tab (EHR)                                      |
| IHSReferredCare.Referral.vor        | Object File for RCIS tab (EHR)                                          |
| IHSReferredCare.PatientReferral.dll | DLL file (EHR) Version: 3.0.2.3                                         |
| IHSReferredCare.Referral.dll        | DLL file (EHR) Version: 3.0.2.3                                         |
| bmc_0400.15k                        | KIDS build for BMC Version 4.0 Patch 15 (RPMS)                          |
| bmc_0400.15i.pdf                    | Install Guide for RPMS-RCIS and Referred-<br>RCIS tabs (EHR) components |
| bmc_0400.15o.pdf                    | Addendum to RCIS User Manual                                            |

# 2.0 Required Resources

- 1. REFERRED CARE INFO SYSTEM (BMC) v4.0 patch 13
- 2. VA FileMan (DI) v22 or higher
- 3. VA Kernel v8 or higher
- 4. IHS ICD/CPT Lookup & Grouper (AICD) v4.0
- 5. IHS Patient Registration (AG) v7.1 patch 15
- 6. IHS Dictionaries (Pointers) (AUPN) v99.1 patch 29
- 7. Taxonomy Package V 5.1 patch 5
- 8. IHS Dictionaries (Pointers) (AUT) v98.1 patch 31
- 9. Lexicon (LEX) v2.0 patch 1003
- 10. Order entry (OR) v3.0 Patch 190
- 11. IHS Standard Terminology (BSTS) v1.0
- 12. If using PCC:

IHS PCC SUITE (BJPC) v2.0 patch 10

13. If using EHR:

EHR (BGO) v1.1 patch 13

# 3.0 RPMS RCIS

3.1 Installation Notes

Prefix:BMCCurrent Version:Version 4.0 Patch 15

### 3.1.1 General Information

- 1. Make a copy of this distribution for off-line storage.
- 2. Print all notes/readme files.
- 3. Create a successful backup of the RPMS database.
- 4. It is recommended that the terminal output during the Installation be captured using an auxport printer attached to the Terminal where the installation is being performed OR that it be captured using a host file. This will ensure a printed audit trail if any problems should arise.
- 5. Ensure no processes other than the installer are utilizing the BMC files during the install process.
- 6. This patch contains changes to support the Social Security Number Fraud Prevention Act of 2017 and the Social Security Number Reduction Act.
- 7. This application uses the AUPN DISPLAY PPN parameter functionality and is defaulted to OFF until Patient Preferred Name (PPN) is available across the enterprise.

Note: While this parameter is turned off, the Patient Preferred Name will not display in this application. This allows the Patient Preferred Name display to be turned on at once without requiring a coordinated release of all applications. Once all applications support the display of the PPN, instructions will be sent out on how to enable this parameter system-wide.

Note: This release is cumulative from Patch 13, Version 4.0 patch 13 is required.

- 8. Description of Changes:
  - a. 82837 Added CHS PO Type to Search/Sort/Print screens to the General Retrieval Report

- b. 73949 Added cell phone number to referral letters
- c. 75608 Added the site specific text to Secondary referral letters
- d. 76176 Auto update new FY and auto assign previous FY referral numbers
- e. 77891 Implement PPN on screen banners
- f. 82840 Close Inpatient Referrals when denied in CHS. A new parameter was added to control this feature
- g. 86488 Include Referral updates with as a new index for date last modified for CCDA (BMC side)
- h. 85111 SSN Removal from reports
  - General Ret Selection criteria
  - Referral at an Outside Facility (Call In's)
  - Referral Review Report by Time Period
  - Referral Review Report by Facility/Time Period
  - Secondary Referral Report
  - Print Case Review Comments (By Date/Facility)
- i. 75139 Updated API for CCDA to include TX date and time
- j. 73357 GUI-Change Vendor/Provider field to read-only instead of text boxes
- k. 73362 GUI-Add Case notes
- 1. 73364 GUI-Add provisional DX
- m. 75814 GUI-Control characters causing error in RCIS GUI
- n. 75976 GUI-Referral Status display
- o. 76156 GUI-Displaying incorrect eligibility status
- p. 77890 GUI-PPN Application banner in GUI
- 9. Typical time for the installation is 5 minutes.

# 3.2 Installation Instructions

- 1. This is a KIDS Install. Use the Installation options on the KIDS menu.
- 2. Load the Distribution into KIDS using option 1 on the KIDS Installation menu. The distribution was released in a file named bmc\_0400.15k.
- 3. Verify the load using option 2 on the KIDS Installation menu.
- 4. Consider using options 3 and 4 on the KIDS Installation menu to print and compare the Transport.

- 5. Install the distribution using option 6 on the Installation menu.
- 6. For results, read the generated MailMan message, or use the KIDS "Install File Print" option to view/print the "BMC\*4.0\*15" entry.
- 7. The post-install routine, BMC4P15, will deliver a patch installation mail message to local users that hold the BMCZMENU, XUMGR, XUPROG, or XUPROGMODE security key.

# 3.3 Example of installation

```
KIDS 8.0
Select KIDS OPTION: ?
   Answer with KIDS OPTION NUMBER, or NAME
   Choose from:
               LOAD A DISTRIBUTION
   1
   2
               VERIFY CHECKSUMS IN TRANSPORT GLOBAL
   3
               PRINT TRANSPORT GLOBAL
               COMPARE TRANSPORT GLOBAL TO CURRENT SYSTEM
   4
   5
               BACKUP A TRANSPORT GLOBAL
   6
               INSTALL PACKAGE(S)
   7
               RESTART INSTALL OF PACKAGE(S)
   8
               UNLOAD A DISTRIBUTION
Select KIDS OPTION: LOAD A DISTRIBUTION
Enter a Host File: C:\pub\bmc\patch 15\BUILD\ibuild\bmc 0400.15k
KIDS Distribution saved on May 17, 2023@09:51:33
Comment: RCIS V4 Patch 15
This Distribution contains Transport Globals for the following Package(s):
     BMC*4.0*15
OK to continue with Load? NO// YES
Distribution OK!
Want to Continue with Load? YES//
Loading Distribution...
Build BMC*4.0*15 has an Environmental Check Routine
Want to RUN the Environment Check Routine? YES// NO
  BMC*4.0*15
Use INSTALL NAME: BMC*4.0*15 to install this Distribution.
KIDS 8.0
Select KIDS OPTION: inSTALL PACKAGE(S)
Select INSTALL NAME: BMC*4.0*15 Loaded from Distribution 5/19/23012:25
:26
     => RCIS V4 Patch 15 ;Created on May 17, 2023@09:51:33
This Distribution was loaded on May 19, 2023@12:25:26 with header of
   RCIS V4 Patch 15 ;Created on May 17, 2023@09:51:33
   It consisted of the following Install(s):
```

Installation Guide and Release Notes November 2023

BMC\*4.0\*15 Checking Install for Package BMC\*4.0\*15 Will first run the Environment Check Routine, BMC4E Hello, DEMO USER Checking Environment for REFERRED CARE INFO SYSTEM V 4.0. Need at least BMC\*4.0\*13.....BMC\*4.0\*13 Present Need at least DI v 22.0....DI v 22.0 Present Need at least XU v 8.0....XU v 8.0 Present Need at least AICD v 4.0....AICD v 4.0 Present Need at least AG\*7.1\*15.....AG\*7.1\*15 Present Need at least AUPN\*99.1\*29....AUPN\*99.1\*29 Present Need at least ATX\*5.1\*5....ATX\*5.1\*5 Present Need at least AUT\*98.1\*31....AUT\*98.1\*31 Present Need at least LEX\*2.0\*1003....LEX\*2.0\*1003 Present Need at least OR\*3.0\*190....OR\*3.0\*190 Present Need at least BSTS v 1.0....BSTS v 2.0 Present Is the Facility using PCC? YES Need at least BJPC\*2.0\*10....BJPC\*2.0\*10 Present Is the Facility using EHR? YES Need at least BGO\*1.1\*13....BGO\*1.1\*13 Present ENVIRONMENT OK. In this distribution: Changes include 1. General Retrieval Report a. Added CHS PO Type to Search/Sort/Print screens 2. Added cell phone number to referral letters 3. Added site specific text to Secondary Referral letters 4. Auto update new FY and auto assign previous FY Referral numbers 5. Implement PNN on screen banners 6. Close Inpatient Referrals when denied in CHS 7. Added index on field: Date Last Modified 8. SSN Removal from reports a. General Ret Selection criteria b. Referral at an Outside Facility (Call In's) c. Referral Review Report by Time Period d. Referral Review Report by Facility/Time Period e. Secondary Referral Report d. Print Case Review Comments (By Date/Facility) 9. Updated API for CCDA to include TX date and time Enter RETURN to continue or '^' to exit: A standard message will be produced by this update. If you run interactively, results will be displayed on your screen, as well as in the mail message and the entry in the INSTALL file. If you queue to TaskMan, please read the mail message for results of this update, and remember not to Q to the HOME device.

Installation Guide and Release Notes November 2023

**RPMS RCIS** 

Enter RETURN to continue or '^' to exit: Install Questions for BMC\*4.0\*15 Incoming Files: 90001 RCIS REFERRAL Note: You already have the 'RCIS REFERRAL' File. 90001.03 RCIS COMMENTS Note: You already have the 'RCIS COMMENTS' File. 90001.31 RCIS SITE PARAMETER Note: You already have the 'RCIS SITE PARAMETER' File. 90001.81 RCIS REPORT LISTER ITEMS Note: You already have the 'RCIS REPORT LISTER ITEMS' File. Want KIDS to Rebuild Menu Trees Upon Completion of Install? NO// Want KIDS to INHIBIT LOGONs during the install? NO// Install Started for BMC\*4.0\*15 : May 19, 2023@12:25:50 Build Distribution Date: May 17, 2023 Installing Routines: 25 50 75 May 19, 2023@12:25:50 Running Pre-Install Routine: PRE^BMC4P15 25 50 Saving current DD AUDIT settings for files in BMC 4.0 Patch 15 and turning DD AUDIT to 'Y'. 90001 - RCIS REFERRAL - DD audit was 'N' File Set to 'Y' File 90001.03 - RCIS COMMENTS - DD audit was 'N' Set to 'Y' File 90001.31 - RCIS SITE PARAMETER - DD audit was 'N' Set to 'Y' File 90001.81 - RCIS REPORT LISTER ITEMS - DD audit was '' Set to 'Y' DD AUDIT settings saved in ^XTMP(. Installing Data Dictionaries: 25 50 75 May 19, 2023@12:25:50 Installing PACKAGE COMPONENTS: Installing FORM 25 50 75 May 19, 2023@12:25:50 Installing OPTION 25 75 50 May 19, 2023@12:25:50 Running Post-Install Routine: POST^BMC4P15 25 50 Restoring DD AUDIT settings for files in BMC 4.0 Patch 15. File 90001 - RCIS REFERRAL - DD AUDIT Set to 'N'

Installation Guide and Release Notes November 2023

**RPMS RCIS** 

File90001.03 - RCIS COMMENTS- DD AUDIT Set to 'N'File90001.31 - RCIS SITE PARAMETER- DD AUDIT Set to 'N'File90001.81 - RCIS REPORT LISTER ITEMS- DD AUDIT Set to ''DD AUDIT settings restored.255075 File 90001.03 - RCIS COMMENTS - DD AUDIT Set to 'N' DD AUDIT settings restored. CHS PO Type item added to General Retrieval items . . . Reindexing DATE LAST MODIFIED..... Begin updating Business Office Menu Option change to Referral Notes Option. END updating option. BEGIN Delivering MailMan message to select users. END Delivering MailMan message to select users. Updating Routine file ... Updating KIDS files... BMC\*4.0\*15 Installed. May 19, 2023@12:26:46 NO Install Message sent Install Completed

Figure 3-1: Example Installation

# 4.0 Referred-RCIS tabs (EHR)

### 4.1 Installation Notes

Prefix:BMCCurrent Version:4.0 Patch 15

### 4.1.1 Before You Begin

All EHR and Resource and Patient Management System (RPMS) users should be logged off the system during the installation process.

Installation will require administrator access to the VueCentric System Management Utility (VcManager).

**Note:** If you have already installed the RCIS components in EHR at your site and are now installing a patch or updated version, refer to Section 4.2.1 in this manual for instructions. If you are installing the RCIS component in EHR for the first time at your site, refer to Section 4.2.2 of this manual for full installation instructions.

## 4.2 Installation Instructions

### 4.2.1 EHR-Referred Care Component – Existing Install

The EHR installation procedure includes these two stages:

- 1. Adding two dll files to the lib folder on the EHR network share:
  - a. IHSReferredCare.PatientReferral.dll
  - b. IHSReferredCare.Referral.dll
- 2. Importing two .vor files to VueCentric Object Registry:
  - a. IHSReferredCare.PatientReferral.vor
  - b. IHSReferredCare.Referral.vor

**Note:** For Citrix and Terminal Server setups, ensure that the shared files on the server are updated. Desktop setups will need the local files updated on each workstation.

#### 4.2.1.1 Stage 1–DLL Files

Copy the two .dll files into the EHR lib folder on the main EHR network share:

- IHSReferredCare.PatientReferral.dll
- IHSReferredCare.Referral.dll

| Note: | Verify that the .dll files are placed in the same folder as |
|-------|-------------------------------------------------------------|
|       | defined in the VueCentric Site Parameters for the Default   |
|       | object source path.                                         |

### 4.2.1.2 Stage 2–VOR Files

1. Open VcManager.exe located in EHR\bin or EHR\utl folder.

| 2 VueCent                                                                                                    | tric System Management [10.24.198.203 - F8Q2T] - 🗖 🗙 |
|----------------------------------------------------------------------------------------------------|------------------------------------------------------|
| Eile       Help         About       Object Registry       Template Registry         Objects (159):        >         BEHALERTS.ALERTS        >         BEHALERGIES.ALLERGIES       BEHANTICOAG.BEHANTICOAG       >         BEHC32SERVICE.BEHC32TCPSERVICE       BEHC32SERVICE.BEHC32TCPSERVICE       BEHC022.BEHC32BUTTON         BEHC0023.BEHC32BUTTON       BEHCC023.BEHCMRBUTTON       BEHCHARTREVIEW.CHARTREVIEW         BEHCHARTREVIEW.CHARTREVIEW       BEHCHARTREVIEW.HARTREVIEW         BEHCHR.CIRCTRL       BEHCOMMUNITYINFO.COMMUNITYINF |                                                      |
| BEHCONSULTORDERS.CONSULTORDE<br>BEHCONSULTS.CONSULTS<br>BEHCONTEXTADAPTER.CONTEXTADA<br>BEHCPRSCOMWRAPPER.CPRSCOMWF<br>BEHCRISES.CRISES<br>REHCWAD CWAD<br>Restrict List To:<br>Use VueCentric Registry<br>Local Registry                                                                                                    | <<<<< Select an object in the left pane              |

Figure 4-1: VcManager Screen

- 2. Select the **Object Registry** tab.
- 3. For each of the following, select the object name and click on the **Delete** button in the right-pane. This is to remove the objects from the previous install.

#### a. IHSReferredCare.PatientReferral

b. IHSReferredCare.Referral

- 4. Click on the **Refresh All** button to confirm that the 2 objects have been removed.
- 5. Go to File | Import.
- 6. Select the new **IHSReferredCare.PatientReferral.vor** file and click open to import. Then click on the **Apply** button to confirm the changes.

| le Help<br>pout Objec                                                                                                    | 📓 Import Objec                                  | t Registration                          |         |                   | ×            |        |
|----------------------------------------------------------------------------------------------------|-------------------------------------------------|-----------------------------------------|---------|-------------------|--------------|--------|
| bjects (171):<br>SBGOPROBL                                                                                                    | Look in:                                        | Build 3.0.2.3                           | ~ (     | 3 🏚 📂 🖽 -         |              |        |
| SBGOPROCE                                                                                                    | 3L                                              | Name                                    | Status  | Date modified     | Type         | ру     |
| SBGOREPHI                                                                                                    | 7                                               | IHSReferredCare.PatientReferral.vor     | $\odot$ | 8/31/2023 6:16 PM | VOR File     | aister |
| SBGOSKINTI<br>SBGOSUPER<br>SBGOTRIAG<br>SBGOVCPT.E<br>SBGOVCPT.E<br>SBGOVCPV.I<br>SCMDAO.SE<br>SREFERRED<br>DIANHEALTH<br>DIANHEALTH<br>DIANHEALTH<br>DIANHEALTH<br>SREFERRED<br>DIANHEALTH<br>DIANHEALTH<br>SREFERRED<br>DIANHEALTH<br>SREFERRED<br>SREFERRED<br>DIANHEALTH<br>SREFERRED<br>SREFERRED<br>DIANHEALTH<br>SREFERRED<br>SREFERRED<br>SRE | Quick access<br>Desktop<br>Libraries<br>This PC | HSReferredCare.Referral.vor             | $\odot$ | 8/31/2023 6:16 PM | VOR File     |        |
| ⊡ Local R                                                                                                    | <b>1</b>                                        | <                                       |         | _                 | >            |        |
|                                                                                                    | Network                                         |                                         |         |                   | í            |        |
|                                                                                                    |                                                 | File name:                              |         | ~                 | <u>O</u> pen |        |
|                                                                                                    |                                                 | Files of type: Object Registration File | (*.vor) | ~                 | Cancel       |        |

Figure 4-2: Select Import Object screen

- 7. To verify that no Checksum errors occur, click on the **Retrieve** button.
- 8. The Select Target Folder will display if the import steps were completed successfully. You can then click the **Cancel** button to close the window.

| Select Target Folder                                         |
|--------------------------------------------------------------|
|                                                              |
|                                                              |
| Desktop<br>Libraries<br>Administrator<br>Computer<br>Network |
|                                                              |
| OK Cancel                                                    |
|                                                              |

Figure 4-3: Select Target Folder screen

9. Repeat steps 5-8 with the IHSReferredCare.Referral file.

### 4.2.1.3 Fixing Checksum Error

If you see a 'File checksum invalid' error message in a pop-up alert after performing the steps in the previous section, then follow the steps below to correct the error.

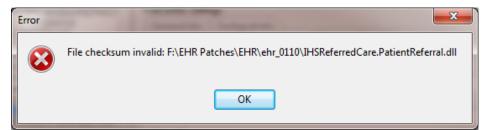

Figure 4-4: File Checksum Invalid error message

- 1. Close and restart the VcManager.
- 2. Select the **Object Registry** tab.

| 🐼 VueCentric System Management [10      | .76.0.15 - BPRMA]                                                                                                    | _ |                 | × |
|-----------------------------------------|----------------------------------------------------------------------------------------------------|---|-----------------|---|
| File Help                               |                                                                                                    |   |                 |   |
| About Object Registry Template Registry | y Site Parameters Shutdown Monitor                                                                                                    |   |                 |   |
| Objects (171):                          | Site Parameters       Shuddown       Monitor         Programmatic ID:       IHSREFERREDCARE.PATIENTREFERBAL.PATIENTREFERBALVIEW         Version:       Source:         3.0.2.3       IHSReferredCare.PatientReferral.dll         VueCentric Settings       General Info         General Settings       Special Settings         Categories       Serializable Propertie         Source:       IHSReferredCare.PatientReferral.dll         Name:       PatientReferral         Class ID:       (686D0599-841E-43EB-98F8-52851D842244)         Checksum:       2C33AE 4E 0B 3A42635982C8D 8E DD C6E 6E         Version:       Height:       Width: |   | Copy Unregister |   |
| Refresh All                             | Refresh Apply Delete Retrieve Print                                                                                                    |   |                 |   |

Figure 4-5: Object Loaded view in VCManager

- 3. Go to File | Import.
- 4. Select the IHSReferredCare.PatientReferral.vor file and click open to import.
- 5. Click on the **Copy** button once. Verify that the Checksum value updates when you click the **Copy** button. If the Checksum field becomes empty, repeat the steps in this section.
- 6. Click **Apply** to save the information.
- 7. Repeat the steps 3-6 for the IHSReferredCare.Referral.vor file.
- 8. Close the VcManager application when complete.

### 4.2.2 EHR-Referred Care Component – First Time Install

The EHR installation procedure includes these three stages:

- 1. Adding two dll files to the lib folder on the EHR network share:
  - a. IHSReferredCare.PatientReferral.dll
  - b. IHSReferredCare.Referral.dll
- 2. Importing two .vor files to VueCentric Object Registry:

- a. IHSReferredCare.PatientReferral.vor
- b. IHSReferredCare.Referral.vor
- 3. Modifying Provider template to add two referral components.

**Note:** For Citrix and Terminal Server setups, ensure that the shared files on the server are updated. Desktop setups will need the local files updated on each workstation.

#### 4.2.2.1 Stage 1–DLL Files

Copy the two .dll files into the EHR lib folder on the main EHR network share:

- IHSReferredCare.PatientReferral.dll
- IHSReferredCare. Referral.dll

**Note:** Verify that the .dll files are placed in the same folder as defined in the VueCentric Site Parameters for the Default object source path.

### 4.2.2.2 Stage 2–VOR Files

1. Open VcManager.exe located in EHR\bin or EHR\utl folder.

| 😒 VueCen                                                                                                    | tric System Management [10.24.198.203 - F8Q2T] | _ 0 | x |
|----------------------------------------------------------------------------------------------------|------------------------------------------------|-----|---|
| Eile Help<br>About Object Registry Template Regist                                                                                                    | ry Site Parameters Shutdown Monitor            |     |   |
| Objects (159):       < >         BEHALERTS.ALERTS          BEHALLERGIES ALLERGIES          BEHANTICOAG, BEHANTICOAG          BEHARTENTRY ARTENTRY          BEHC325ERVICE.BEHC32CPSERVICE          BEHC0CC32_BEHC32BUTTON          BEHC0CC32_BEHC32BUTTON          BEHC0CC32_BEHC32BUTTON          BEHCCNSUCTRL       BEHC0MMUNITYINFO.COMMUNITYINF         BEHCONSULTORDERS CONSULTORDE          BEHCONSULTS.CONSULTORDE          BEHCONSULTS.CONSULTORDE          BEHCONSULTS.CONSULTORDE          BEHCONSULTS.CONSULTORDE          BEHCONSULTS.CONSULTORDE          BEHCONSULTS.CONSULTORDE          BEHCONSULTS.CONSULTORDE          BEHCONSULTS.CONSULTORDE          BEHCRISES.CRISES          REHCRISES.CRISES          Refresh All | <<<<< Select an object in the left pane        |     |   |

Figure 4-6: VcManager Screen

- 2. Select the **Object Registry** tab.
- 3. Go to File | Import.
- 4. Select IHSReferredCare.PatientReferral.vor and click open to import.

|                                                                                                    | : System Managen                                | nent [10.76.0.15 - | BPRMA]                                             |             |                                                         | - [                          | X      |
|----------------------------------------------------------------------------------------------------|-------------------------------------------------|--------------------|----------------------------------------------------|-------------|---------------------------------------------------------|------------------------------|--------|
| File Help<br>About Objec                                                                                                    | ያ Import Objec                                  | t Registration     |                                                    |             |                                                         | ×                            |        |
| Objects (171):<br>IHSBGOPROBL                                                                                                    | Look in:                                        | Build 3.0.2.3      |                                                    | ~ G         | 🗊 📂 🖽 -                                                 |                              |        |
| IHSBGOPROCE<br>IHSBGOREPFA<br>IHSBGOSUPEF<br>IHSBGOSUPEF<br>IHSBGOVPOV,I<br>IHSBGOVPOV,I<br>IHSCMDAO.SE<br>IHSBEOVPOV,I<br>IHSCMDAO.SE<br>IHSBEFERBED<br>INDIANHEALTH<br>INDIANHEALTH<br>INDIANHEALTH<br>ISI_FETCH_SE<br>PAVNI IMFERIC P<br>Restrict List To:<br>P- VueCen<br>B- Local R | Quick access<br>Desktop<br>Libraries<br>This PC |                    | ^<br>Care.PatientReferral.vor<br>Care.Referral.vor | Status<br>© | Date modified<br>8/31/2023 6:16 PM<br>8/31/2023 6:16 PM | Type<br>VOR File<br>VOR File | gister |
|                                                                                                    | Network                                         | File name:         | IHSReferredCare.Referre                            |             | ~                                                       | ><br>Open                    |        |
|                                                                                                    | Refresh All                                     | Files of type:     | Object Registration File (<br>efresh Apply         |             | Retrieve Print                                          | Cancel                       |        |

Figure 4-7: Select Import Object screen

5. Click **Apply** to save the information.

| 💱 VueCentric System Management [10      | .76.0.15 - BPRMA] —                                                                                  | ×  |
|-----------------------------------------|----------------------------------------------------------------------------------------------------|----|
| File Help                               |                                                                                                    |    |
| About Object Registry Template Registry | y Site Parameters Shutdown Monitor                                                                   |    |
| Objects (171):                          | COM Registration<br>Programmatic ID:                                                                 |    |
| IHSBGOPROBLEM.BGOPROBLEM                | IHSREFERREDCARE.REFERRALVIEW Copy                                                                    |    |
| IHSBGOREPFACTORS.IHSBGOREPFAC           | Version: Source:                                                                                     |    |
| IHSBGOREPHISTORY.IHSBGOREPHIST          | 3.0.2.3 IHSReferredCare.Referral.dll Unregiste                                                       | .r |
| IHSBGOSUPERBILL.BGOSUPERBILL            |                                                                                                    |    |
| IHSBGOTRIAGE.BGOTRIAGE                  | VueCentric Settings                                                                                  |    |
| IHSBGOVCPT.BGOVCPT                      | General Info Technical Info<br>Property Initializations Dependencies Required Files Security Aliases |    |
| IHSBGOVPOV.BGOVPOV                      | General Settings Special Settings Categories Serializable Properties                                 |    |
| IHSCMDAO.SERVER                         | Source:                                                                                              | —) |
| IHSREFERREDCARE.REFERRALVIEW            | IHSReferredCare Referral dll                                                                         |    |
| INDIANHEALTHSERVICE.BEH.IBH.SUIC        |                                                                                                    |    |
| INDIANHEALTHSERVICE.BEH.POCLAB.         | Name:                                                                                                |    |
|                                         | ReferralView                                                                                         |    |
| Restrict List To:                       | Class ID:                                                                                            |    |
| 🕀 🔽 VueCentric Registry                 | {3CE975F7-E359-4717-BAA4-4A610401C579}                                                               |    |
| i≟. □ Local Registry                    | Checksum:                                                                                            |    |
|                                         | F608CD09B45F3A6C9A04C5B96AA5C683                                                                     |    |
|                                         | Version: Height: Width:                                                                              |    |
|                                         | 3.0.2.3                                                                                              |    |
| L                                       |                                                                                                    |    |
| Refresh All                             | Refresh Apply Delete Retrieve Print                                                                  |    |

Figure 4-8: Object Loaded view in VcManager

- 6. Repeat the Import (Steps 3–5) for the IHSReferredCare.Referral.vor file.
- 7. Close the VcManager application when complete.

#### 4.2.2.3 Stage 3–Provider Template

- 1. Open the EHR application and log in.
- 2. Right-click the header to display a context menu.
- 3. Select **Design Mode** option.

| Hik<br>stient Tools Help<br>ent Chart |        | UCSON DEVELOPMENT                                                              | SYSTEM   |   | Restore-<br>Hove<br>Soe                             |                                                     | bicronsider 1 | AND ADS                                                                |              |       |   |    | -1013 |  |
|---------------------------------------|--------|--------------------------------------------------------------------------------|----------|---|-----------------------------------------------------|-----------------------------------------------------|---------------|------------------------------------------------------------------------|--------------|-------|---|----|-------|--|
| not selected                          |        |                                                                                |          | - | Minimize<br>Maximize                                |                                                     |               | Primary Care Team Unassigned                                           | 1<br>P       | Ne    | * | 14 | 51    |  |
| Sieres for AE Patie                   | Page - | Patient<br>DEMO WESLEY T<br>DEMO PATIENT S<br>DEMO PATIENT R<br>DEMO PATIENT R | Location |   | Oose<br>Design Mode<br>Show Trace Lo<br>Rolenal New | AR+F4<br>OH+AR+D<br>9<br>DEMO PATIEN<br>DEMO PATIEN |               | Dehmed<br>094m-2011 15<br>094m-2011 95<br>1004-2011 95<br>104m-2011 16 | 03 (<br>15 ( | HSTI_ |   |    |       |  |

Figure 4-9: Design Mode option

- 4. Select the Layout Manager from the Design menu.
- 5. Highlight Tabbed Notebook and click Properties.

| IHS EHR TUCSON                                                                                                    | I DEVELOPMENT SYSTEM                                        |                                                                               | >                                 |
|----------------------------------------------------------------------------------------------------|-------------------------------------------------------------|-------------------------------------------------------------------------------|-----------------------------------|
| User Design Patient Tools Help                                                                                                    |                                                             |                                                                               |                                   |
|                                                                                                    | tion RPMS CIHA Intranet Micromedex E-Mail RCIS              |                                                                               |                                   |
| Patie Layout Manager<br>Options                                                                                                    | Visit not selected Primary Care Team Unassigned No Postings | 2                                                                             | 1 2                               |
| Notif Desktop Properties<br>Required Services                                                                                                    |                                                             |                                                                               |                                   |
| Clear Desktop<br>Delete Terrglate<br>Save as Template<br>Save Personal Settings<br>Restore Defaults<br>Restore from Template                                                                                                    |                                                             | ~ Process                                                                     |                                   |
| Legend<br>Phionly<br>Comparison<br>Medium<br>High<br>Migh<br>Migh |                                                             | <ul> <li>♣</li> <li>♣</li> <li>Si</li> <li>₽</li> <li>F</li> <li>F</li> </ul> | All elected fo Only orward Delete |

Figure 4-10: Design menu: Layout Manager

6. Select the **Tab Editor** and add a new tab named **RCIS**. Click **OK**.

| S HS-EHR            |                             |                      |                |                                                                                                    |             | - C 🛛 |
|---------------------|-----------------------------|----------------------|----------------|----------------------------------------------------------------------------------------------------|-------------|-------|
| User Design Patient |                             |                      |                |                                                                                                    |             |       |
| Uner Design Falsert | Todis Help<br>Communication | RPNS CHAIn           | Properties for | Tabe<br>Tabe<br>Commania<br>Commania<br>Comm | cation anet |       |
|                     | DEMD OKLAHOMA, IHS GOV      | DEMO INDIAN HOSPITAL |                | eletion, and modification of tabs.<br>OK. Cancel<br>144Mar-2011 11:28                                                                                                    | Acoly       |       |

Figure 4-11: EHR Designer Mode - Create new RCIS tab

- 7. To add an object to the new RCIS tab, click Add (+) and expand the Type | Object list.
- 8. Select the **ReferralView** object from the list and click **Add**.

| S INSTER: TUCSON DEVELOPMENT SYSTEM         |                       |                        |        | . • 🛛 |
|---------------------------------------------|-----------------------|------------------------|--------|-------|
| User Design Falsent Taste Hep               | and the second second |                        |        |       |
| Pollert Chat Communication #PMS CH4 Mos     | Ner Mikesneder        | E#4 80                 | 5      |       |
|                                             | Crown Manager         | Add. Diades Properties | X<br>8 |       |
| DEMO DRIJAROMAJIHS 60V DEMO INDXAN HOSPITAL | Design Monte 14Mar    | 2011 11:31             |        |       |
|                                             |                       |                        |        |       |

Figure 4-12: EHR Designer Mode - Add ReferralView object to RCIS tab

9. Open the properties for **ReferralView** and select **Align–All** to expand the component inside the **RCIS** tab.

| S IS DR                         | TUCSON DEVELOPMENT SYSTEM                                  |                                        |                            |                              | . 🗆 🔀        |
|---------------------------------|------------------------------------------------------------|----------------------------------------|----------------------------|------------------------------|--------------|
| Liver Centry' Patient Tools Hal |                                                            |                                        |                            |                              |              |
|                                 | vication RPMS DH4                                          | Noneter Niconeder                      | E-Mal ADS                  |                              |              |
| Patient not selected            |                                                            | Visit not selected<br>SHARQ (MPAN      |                            | Primas Care Team Unassigned  | Patros 🐮 🗓 😒 |
| AddMrs Refemal Ad               |                                                            |                                        |                            |                              |              |
| Referral Date From              | S Layout Manager                                           |                                        | ×                          |                              |              |
| Releval Date                    | CA Case Parts Add                                          | X B S                                  |                            |                              |              |
|                                 | Desklop     TabledNotebook                                 | Properties for PatientRefer            | ral                        |                              |              |
|                                 | ⊟ Palent Chat Tab                                          | Property                               | Value                      |                              |              |
|                                 | <ul> <li>Splitter Pare</li> <li>Tabbed Nizebook</li> </ul> | TOP                                    | 0                          |                              |              |
|                                 | E Notifications Tab                                        | LEFT                                   | 0                          |                              |              |
|                                 | E Cover Sheet Tab                                          | HEIGHT                                 | 121                        |                              |              |
|                                 | <ul> <li>Triage Tab</li> <li>Wellness Tab</li> </ul>       | WIDTH                                  | 121                        |                              |              |
|                                 | iii Notes Tab                                              | ALIEN                                  | Note                       |                              |              |
|                                 | E Orden Tab                                                | ANCHORS                                | - 4                        |                              |              |
|                                 | (# Labs Tab                                                | Partonono                              | Botow                      |                              |              |
|                                 | a: Pids/₩0V/Tab<br>a: Services Tab                         | -                                      | Let                        |                              |              |
|                                 | B Reports Tab                                              |                                        | Fight<br>Tre               |                              |              |
|                                 | is: DVC Suren Tab<br>is: Consults Tab                      | ALIEN                                  | 0.00                       |                              |              |
|                                 | IE Plivacy Tab                                             | Alignment of object relative to its pa | ser.                       |                              |              |
|                                 | # WDR Tab<br># ASQ Tab                                     | A CONTRACTOR OF A CONTRACT             |                            |                              |              |
|                                 | in Suibide Tab                                             | CK.                                    | Cancel Accel               |                              |              |
|                                 | E Referals Tab<br>PalleritRelenal                          |                                        |                            |                              |              |
|                                 | E Communication Tab                                        |                                        | -                          |                              |              |
|                                 | 111                                                        |                                        |                            |                              |              |
|                                 |                                                            |                                        |                            |                              |              |
|                                 |                                                            |                                        |                            |                              |              |
|                                 |                                                            |                                        |                            |                              |              |
|                                 |                                                            | fication: Late Petr/POV 5              |                            | milt Privice WDM 450 Succes  | Rehende      |
|                                 | - A - A - A - A - A - A - A - A - A - A                    | dication: Labs Prot/POV S              | evices Reports D/CSunes Co | nult Privice WDM ASQ Suicide | - newsar     |
| DEMO BKLA                       | AHDMAJIKS GOV DEMO INDIAN HOSPITAL                         | Dezign Hode                            |                            |                              |              |
| and an oral second              |                                                            |                                        |                            |                              |              |

Figure 4-13: EHR Designer Mode - Align Setting in Object Properties

- 10. Select the Layout Manager from the Design menu again to add another new tab under the Patient Chart tab.
- 11. Open the properties for the Tabbed Notebook located under Patient Chart.

| 🌏 Layo   | ut Mana                  | ger                 |        |          |             |            | _          |          |
|----------|--------------------------|---------------------|--------|----------|-------------|------------|------------|----------|
| ₩<br>Cut | Г <mark>р</mark><br>Сору | n <b>B</b><br>Paste |        | +<br>Add | ×<br>Delete | Properties | 2<br>About |          |
|          | :ktop                    |                     |        |          |             |            |            |          |
| Ē.       | Tabbed I                 | Notebook            |        |          |             |            |            |          |
|          | 🖃 Patie                  | ent Chart 1         | Tab    |          |             |            |            |          |
|          |                          | Tabbed N            | loteb  | ook      |             |            |            |          |
|          |                          | 🕂 – Notif           | icatio | ons Tab  |             |            |            |          |
|          |                          | 🗄 Cove              | er Sh  | eet Tab  |             |            |            |          |
|          |                          | 🗄 Triag             | je Ta  | ь        |             |            |            |          |
|          |                          | €Well               | ness   | Tab      |             |            |            |          |
|          |                          | 🗄 Note              | s Ta   | Ь        |             |            |            |          |
| 1        |                          | 🗄 Orde              | ars Ta | ъ        |             |            |            |          |
| 1        |                          | Med                 | icatio | ns Tab   |             |            |            |          |
|          |                          | Labs                | Tab    | I        |             |            |            |          |
|          |                          | • Prob              | /PO\   | /Tab     |             |            |            |          |
|          |                          | L. Carv             | iner   | Таб      |             |            |            | <b>_</b> |

Figure 4-14: EHR Designer Mode - Layout Manager Close-up

12. Use the Tab Editor to add a new tab named Referrals and click OK.

| CIER TUCSON DEVELOPMENT SYSTEM                        |                                                                                                    |                   |                                         |                     |
|-------------------------------------------------------|----------------------------------------------------------------------------------------------------|-------------------|-----------------------------------------|---------------------|
| User Design Patient Tools Help                        |                                                                                                    | and the second of |                                         |                     |
| Patient Chart Communication RPMS CHU                  | Intranet Micromedex                                                                                                    | E-Mal RCIS        | 1                                       | 100 100 100 100 100 |
| Patient not selected                                  | Visit not selected<br>SHAFIQJMRAN                                                                                                    |                   | Primary Care Team Unaccigned            | Postragi 🛣 🚉 😏      |
|                                                       | Properties for Tabbed Notes<br>Proceeds<br>TOP<br>LEFT<br>HEIGHT<br>WIDTH<br>ALIGN<br>ANCORS<br>FOR DWD TH<br>MULTILINE<br>REVERSE TABS<br>TABPOSITION<br>TABSTYLE<br>Tab Editor |                   |                                         |                     |
| Notifications CoverSheet Trage Webness Notes Order Mi | Tab Editor<br>Allow castion, deletion, and modic<br>DK<br>dcatore Late Prob.PDV Ser                                                                                              | Cancel Apply      | <ul> <li>Preso: WCM A52 Succ</li> </ul> | 6                   |
| DEMO ORLAHOMA, IHS, GOV DEMO INDIAN HOSPITAL          | Design Hode 14-Mar-2011 11:                                                                                                    | 33                |                                         |                     |

Figure 4-15: EHR Designer Mode - Add tab to Patient Chart

Referred-RCIS tabs (EHR)

13. Add an Object to the new **Referrals** tab and select the **PatientReferral** object (see Steps 7–8).

| IHS-EHR TUCSON DEVELOPMENT SYSTI                                                                                                    |                                    |                                                                                                    |                                                                                                    |               |                |   |                  |
|----------------------------------------------------------------------------------------------------|------------------------------------|----------------------------------------------------------------------------------------------------|----------------------------------------------------------------------------------------------------|---------------|----------------|---|------------------|
| Liser Design Patient Tools Help                                                                                                    |                                    | 10 C                                                                                                    |                                                                                                    |               |                |   |                  |
| Patient Chart Communication RPMS                                                                                                    | EIHA Intranet Microm               | edex E-Mai RC                                                                                                    |                                                                                                    |               |                |   |                  |
| Patient not selected                                                                                                    | Visit not selected<br>SHAFIQ,IMRAN |                                                                                                    | Phimary Care Te                                                                                                 | am Unaccigned | No<br>Postingi | 2 | B 21             |
| Carpeid Manager<br>Carpeid Manager<br>Carpeid Control<br>Carpeid<br>Carpeid<br>Carpe | Add_Delete Properties              | Add an Object      Oract      Oract | Ligend<br>Ligend<br>Diget<br>Stock Object<br>Temples<br>User Configuration<br>X Disabled<br>Ligendary<br>Cancel |               |                |   | <u>u</u> <u></u> |

Figure 4-16: EHR Design Mode - Add PatientReferral object to Referrals tab

- 14. Select Align–All in the PatientReferral properties to expand the component inside the Referrals tab (See Figure 4-13).
- 15. Save the design to the Provider template. The Provider template is generally titled **%Provider**.

|                      |            |             |          |          | _       |             |                     |                |                            |     | E-Mal        |       |     | 1                 | _       |                | _              | 1    | and so the second |
|----------------------|------------|-------------|----------|----------|---------|-------------|---------------------|----------------|----------------------------|-----|--------------|-------|-----|-------------------|---------|----------------|----------------|------|-------------------|
| atient not selected  |            |             |          |          |         |             | Visit no<br>SHAFIQ. | t sele<br>MPUN | cted                       |     |              |       |     | Primary Care Team | Unassig | ned            | No<br>Pastinge | * 12 | 1                 |
| idd Mini Referral Ad | SRefemal E | dit Referra | Add Seco | ridary R | eferral | Pres C32    | or Referm           | si i           |                            | •   |              |       |     |                   |         |                |                |      |                   |
| Referral Diate From  | Sunday .   | March       | 14, 2010 | M        | To      | Monday .    | March               | 14.1           | Save As Templ<br>Template: |     | Application  | Ultra | ×   |                   |         |                |                |      |                   |
| Iefenal Date         | Purpose    |             |          |          | Refer   | ing Provide |                     |                | Instruction                | M   | Approation L | User  | ~ 0 | Appointment Dat   | e/Time  | C32 Printed By | C32 Print      | Date |                   |
|                      |            |             |          |          |         |             |                     |                |                            |     | 19-11-1      |       |     |                   |         |                |                |      |                   |
|                      |            |             |          |          |         |             |                     |                | S                          | eve | Cance        |       |     |                   |         |                |                |      |                   |
|                      |            |             |          |          |         |             |                     |                |                            |     |              |       |     |                   |         |                |                |      |                   |
|                      |            |             |          |          |         |             |                     |                |                            |     |              |       |     |                   |         |                |                |      |                   |
|                      |            |             |          |          |         |             |                     |                |                            |     |              |       |     |                   |         |                |                |      |                   |
|                      |            |             |          |          |         |             |                     |                |                            |     |              |       |     |                   |         |                |                |      |                   |
|                      |            |             |          |          |         |             |                     |                |                            |     |              |       |     |                   |         |                |                |      |                   |
|                      |            |             |          |          |         |             |                     |                |                            |     |              |       |     |                   |         |                |                |      |                   |
|                      |            |             |          |          |         |             |                     |                |                            |     |              |       |     |                   |         |                |                |      |                   |
|                      |            |             |          |          |         |             |                     |                |                            |     |              |       |     |                   |         |                |                |      |                   |
|                      |            |             |          |          |         |             |                     |                |                            |     |              |       |     |                   |         |                |                |      |                   |
|                      |            |             |          |          |         |             |                     |                |                            |     |              |       |     |                   |         |                |                |      |                   |
|                      |            |             |          |          |         |             |                     |                |                            |     |              |       |     |                   |         |                |                |      |                   |
|                      |            |             |          |          |         |             |                     |                |                            |     |              |       |     |                   |         |                |                |      |                   |
|                      |            |             |          |          |         |             |                     |                |                            |     |              |       |     |                   |         |                |                |      |                   |
|                      |            |             |          |          |         |             |                     |                |                            |     |              |       |     |                   |         |                |                |      |                   |
|                      |            |             |          |          |         |             |                     |                |                            |     |              |       |     |                   |         |                |                |      |                   |

Figure 4-17: EHR Designer Mode - Save As screen for Provider template

# 4.3 Installation Verification

- 1. Log in to EHR as a Provider.
- 2. The **RCIS** tab should show referrals authored by the currently logged-in provider (see below).

| PRIVACY              |                      | elp eSig Clear Clear and Lock<br>TIENT CHART RES | SOURCES              | RCIS                    |          | CT WebMail           |                       |                   |            |
|----------------------|----------------------|--------------------------------------------------|----------------------|-------------------------|----------|----------------------|-----------------------|-------------------|------------|
| Edit Referral Clinic | al Consultation Prin | nt Referral                                      |                      |                         |          |                      |                       |                   |            |
| Referral Date From   | Sunday , October     | 23, 2016 🗊 🛪 To Monday , 1                       | October 23, 2017 🗐 🖛 | Status Active/Approve - | Provider | -                    | Show All              |                   |            |
| Patient Name         | Referral Date        | Purpose                                          | Referring Provider   | Referral Number         | Status   | Facility Referred To | Appointment Date/Time | Clinical Consulta | Printed By |
|                      | OCT 06, 2017         | CARDIAC EVAL                                     |                      | 2021011600047           | ACTIVE   |                      |                       |                   |            |
|                      | OCT 06, 2017         | [A                                               |                      | 2021011600048           | ACTIVE   |                      | OCT 08, 2017          |                   |            |
|                      | OCT 09, 2017         | Bum                                              |                      | 2021011600063           | ACTIVE   |                      |                       |                   |            |
|                      |                      |                                                  |                      |                         |          |                      |                       |                   |            |
|                      |                      |                                                  |                      |                         |          |                      |                       |                   |            |
|                      |                      |                                                  |                      |                         |          |                      |                       |                   |            |
|                      |                      |                                                  |                      |                         |          |                      |                       |                   |            |
|                      |                      |                                                  |                      |                         |          |                      |                       |                   |            |

Figure 4-18: RCIS tab window

- 3. Go to the **Patient Chart** tab.
- 4. Select a patient.
- 5. The **Referrals** tab under Patient Chart should display the referrals for the patient as shown below.

| Consults        | Referrals                           |                           |                         |               |                      |                       |                   |            |            |
|-----------------|-------------------------------------|---------------------------|-------------------------|---------------|----------------------|-----------------------|-------------------|------------|------------|
| dd Template     | Referral Add Referral Edit Referral | Add Secondary Referral Cl | inical Consultation Pri | int Referral  |                      |                       |                   |            |            |
| Referral Date F | From Sunday , October 23, 2016      | □ ▼ To Monday . C         | ctober 23, 2017         | Status Active | e/Approve 👻          |                       |                   |            |            |
| leferral Date   | Purpose                             | Referring Provider        | Referral Number         | Status        | Facility Referred To | Appointment Date/Time | Clinical Consulta | Printed By | Print Date |
|                 |                                     |                           |                         |               |                      |                       |                   |            |            |
|                 |                                     |                           |                         |               |                      |                       |                   |            |            |
|                 |                                     |                           |                         |               |                      |                       |                   |            |            |
|                 |                                     |                           |                         |               |                      |                       |                   |            |            |

Figure 4-19: Referrals tab under Patient Chart

# **Contact Information**

If you have any questions or comments regarding this distribution, please contact the IHS IT Service Desk.

Phone: (888) 830-7280 (toll free)

- Web: <u>https://www.ihs.gov/itsupport/</u>
- Email: itsupport@ihs.gov